# **EN** Sound Blaster Tactic<sup>3D</sup> Gaming Headset

# **CREATIVE**

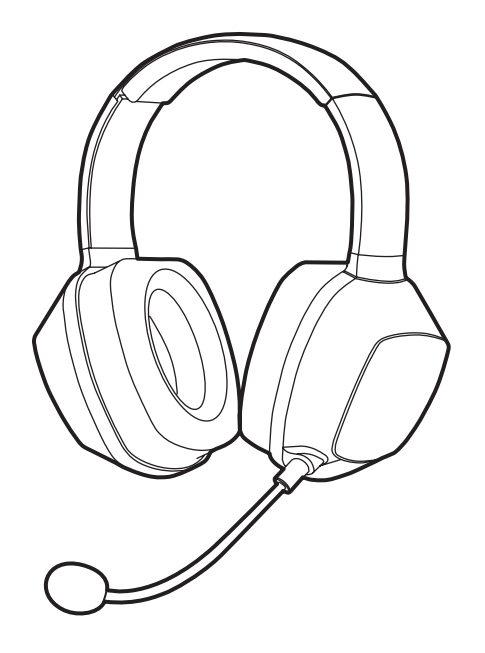

PN 03GH012000002 Rev.A

www.soundblaster.com

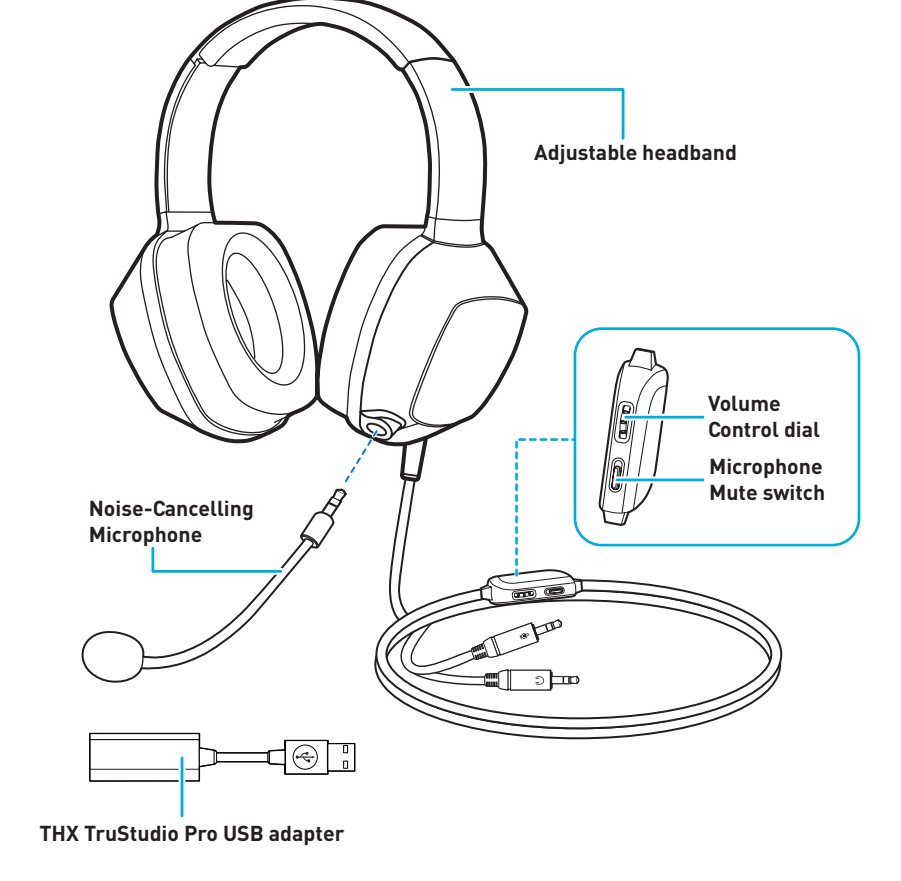

# **Getting Started**

# **Using the Headset**

### **Sound Blaster Tactic3D Control Panel**

### **(i) Download the Software**

- **(i) Connect the headset to the THX TruStudio Pro USB adapter**
- **(ii) Adjust the headband so that the headset rests lightly on your head. Do not tighten excessively.**

### **(iii) Installing the Software For all supported Windows® OS**

- Visit **www.soundblaster.com/Tactic3D** to download the latest drivers and applications available for this headset.
- **(ii) Connect the THX TruStudio Pro USB adapter to your computer's USB port.**

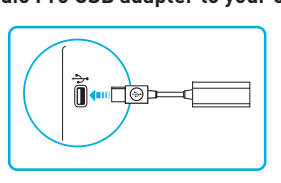

- 1 If prompted for the audio drivers, click the **Cancel** button.
- 2 Navigate to the folder where you have downloaded the software.
- 3 Double-click the downloaded file. 4 To complete the installation, follow the instructions on the screen.
- 5 When prompted, restart your computer.
- 6 Launch the application by clicking **Start** -> **Programs or All Programs** -> **Creative** -> **Sound Blaster Tactic(3D) headset** -> **Sound Blaster Tactic(3D) Control Panel**. **For Mac® OS**
- 1 Double-click the downloaded file to uncompress it.
- 2 Double-click the uncompressed DMG file. 3 Double-click the **Install** icon.
- 4 To complete the installation, follow the instructions on the screen.
- 5 Go to **System Preferences**, then click **Sound**. For both the **Output** and **Input** tabs, select **Sound Blaster Tactic(3D) headset**.
- 6 Launch the **Sound Blaster Tactic(3D) Control Panel** from the **Applications** folder.

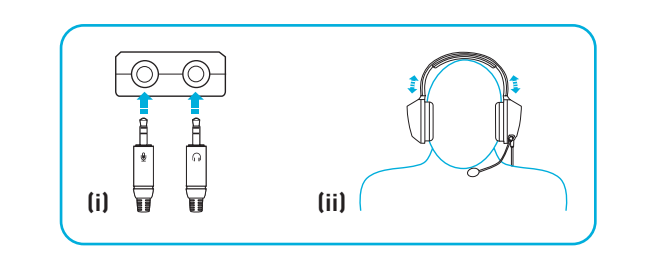

Use this application to configure your headset settings such as THX TruStudio Pro, TacticProfiles and VoiceFX settings. Detailed information and instructions can be found in the User's Guide.

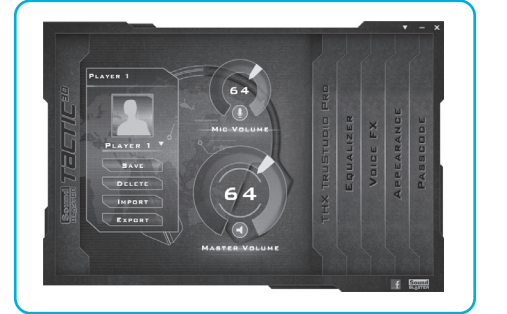

## **Other Information**

## **Product Registration**

Registering your product ensures you receive the most appropriate service and product support available. You can register your product at **www.creative.com/register**. Please note that your warranty rights are not dependent on registration.

**Technical & Customer Support Services** Go to **www.creative.com/support** to resolve and troubleshoot technical queries at Creative's 24-hour self-help Knowledge Base. You can also find Customer Support Services and other

helpful information here.

### **Warranty** Warranty information is supplied with your product. **Please keep your Proof of Purchase for the duration of the Warranty period.**

**Safety and Regulatory Information** Safety and regulatory information can be found in the User's Guide.

# **User's Guide**

For detailed product information and instructions, download the user's guide at **www.soundblaster.com/Tactic3D**

Copyright © 2010 Creative Technology Ltd. All rights reserved. The Creative logo, Sound Blaster, the Sound Blaster logo, Tactic3D are trademarks or registered trademarks of Creative Technology Ltd. in the United States and/or other countries. THX and the THX TruStudio Pro logo are trademarks of THX Ltd. which may be registered in some juridictions. All other trademarks are the property of their respective owners.

**Adattatore USB THX TruStudio Pro**

# **Guida introduttiva**

# **Uso delle cuffie**

# **Sound Blaster Tactic3D Control Panel**

# **(i) Scaricare il software**

**(i) Collegare le cuffie all'adattatore USB THX TruStudio Pro (ii) Regolare la fascetta in modo che le cuffie rimangano appoggiate sulla testa.**

 **Non stringere eccessivamente.**

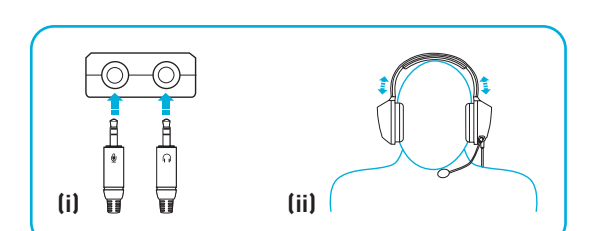

## **(iii) Installare il software**

- **Per tutti i sistemi operativi Windows® supportati**
- 1 Se richiesto per i driver audio, fare clic sul pulsante **Annulla**. 2 Passare alla cartella in cui è stato scaricato il software.
- 3 Fare doppio clic sul file scaricato.
- 4 Per completare l'installazione, seguire le istruzioni sullo schermo. 5 Quando viene richiesto, riavviare il computer.
- Visitare il sito **www.soundblaster.com/Tactic3D** per scaricare i driver e le applicazioni più recenti disponibili per queste cuffie.
- **(ii) Collegare l'adattatore USB THX TruStudio Pro alla porta USB del computer.**

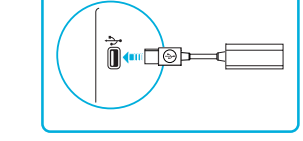

### 6 Avviare l'applicazione selezionando **Start** -> **Programmi o Tutti i programmi** -> **Creative** -> **Sound Blaster Tactic(3D) headset** -> **Pannello di controllo Sound Blaster Tactic(3D)**. **Per Mac® OS**

- 1 Fare doppio clic sul file scaricato per decomprimerlo.
- 2 Fare doppio clic sul file DMG decompresso.
- 3 Fare doppio clic sull'icona **Installa**.
- 4 Per completare l'installazione, seguire le istruzioni sullo schermo. 5 Passare a **Preferenze di Sistema** e fare clic su **Suono**. Per entrambe le schede **Uscita** e
- **Ingresso**, selezionare **Sound Blaster Tactic(3D) headset**. 6 Avviare il **Pannello di controllo Sound Blaster Tactic(3D)** dalla cartella **Applicazioni**.

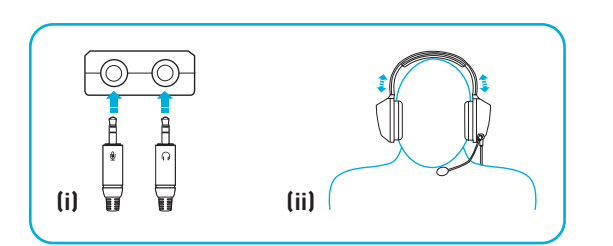

Utilizzare questa applicazione per configurare le impostazioni delle cuffie, ad esempio le

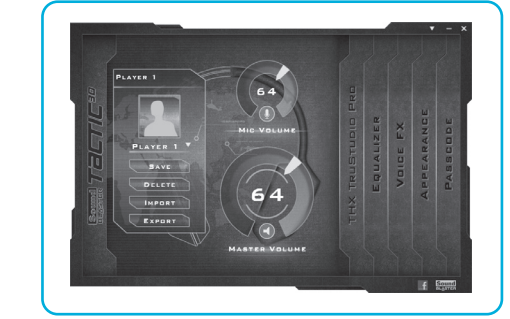

impostazioni THX TruStudio Pro, TacticProfiles e VoiceFX. Per informazioni e istruzioni dettagliate, consultare la Guida dell'utente.

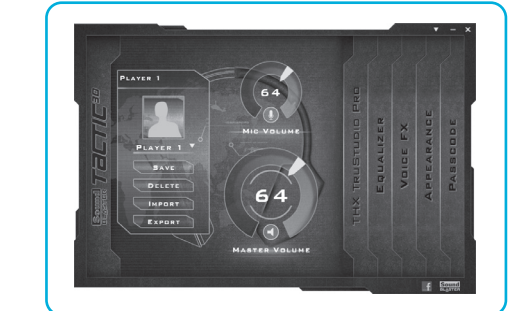

# **Altre informazioni**

# **Registrazione del prodotto**

La registrazione del prodotto garantisce un servizio più adeguato e la massima assistenza per il

prodotto disponibile. È possibile registrare il prodotto su **www.creative.com/register**. Tenere in considerazione che i diritti di garanzia non dipendono dalla registrazione.

**Servizi di assistenza clienti e assistenza tecnica**

Consultare il sito **www.creative.com/support** per la risoluzione dei problemi e quesiti tecnici tramite il Database Informativo Creative (Knowledge Base) disponibile 24 ore su 24. E' inoltre possibile trovare i contatti per ricevere assistenza tecnica e altre utili informazioni.

**Garanzia**

Informazioni sulla garanzia fornite con il prodotto. **Conservare lo scontrino per tutta la durata del periodo di garanzia**.

**Informazioni di sicurezza e legali** Per informazioni sulla sicurezza e in materia legale consultare il Manuale dell'utente.

# **Manuale dell'utente**

Per informazioni e istruzioni dettagliate sul prodotto, scaricare il manuale dell'utente su **www.soundblaster.com/Tactic3D**

Copyright © 2010 Creative Technology Ltd. Tutti i diritti riservati. Il logo Creative, Sound Blaster, il logo Sound Blaster e Tactic3D sono marchi o marchi registrati di Creative Technology Ltd negli Stati Uniti e/o in altri Paesi. THX e il logo<br>THX TruStudio Pro sono marchi di THX Ltd. che potrebbero essere registrati in alcune giurisdizioni. sono di proprietà dei rispettivi proprietari.

**THX TruStudio Pro-USB-Adapter**

**Mikrofon mit** 

**Rauschunterdrückung**

**Verstellbares Kopfband**

**Lautstärkedrehknopf**

**Mikrofon-Stummschalter**

Tool

=1 ∋≖

**Erste Schritte**

# **Benutzung des Headsets**

# **Sound Blaster Tactic3D Control Panel**

**(i) Laden Sie die Software herunter**

Besuchen Sie **www.soundblaster.com/Tactic3D**, um die neuesten Treiber und Anwendungen

herunterzuladen, die für Ihr Headset verfügbar sind.

**(i) Schließen Sie das Headset an den THX TruStudio Pro-USB-Adapter an.**

**(ii) Justieren Sie das Kopfband, so dass das Headset leicht am Kopf anliegt.**

 **Nur leicht anziehen.**

**(iii) Installieren Sie die Software Für alle unterstützten Windows®-Betriebssysteme** 1 Klicken Sie auf die Schaltfläche **Abbrechen**, falls der Audiotreiber abgefragt wird. 2 Wechseln Sie zu dem Ordner, in den die Software heruntergeladen wurde. 3 Doppelklicken Sie auf die heruntergeladene Datei. 4 Befolgen Sie die Anweisungen am Bildschirm, um die Installation abzuschließen. 5 Starten Sie den Computer nach Aufforderung neu. 6 Starten Sie die Anwendung durch Klicken auf **Start** -> **Programme oder Alle Programme** -> **Creative** -> **Sound Blaster Tactic(3D) Headset** -> **Sound Blaster Tactic(3D) Systemsteuerung**. **Für Mac® OS:**

1 Doppelklicken Sie auf die heruntergeladene Datei, um diese zu entpacken.

 2 Doppelklicken Sie auf die entpackte DMG-Datei. 3 Doppelklicken Sie auf das Symbol **Installieren**. 4 Befolgen Sie die Anweisungen am Bildschirm, um die Installation abzuschließen.

# 5 Wechseln Sie zu **Systemeinstellungen** und klicken Sie auf **Ton**. Wählen Sie auf den

Registerkarten **Ausgang** und **Eingang** die Option **Sound Blaster Tactic(3D) Headset**. 6 Starten Sie die **Sound Blaster Tactic(3D) Systemsteuerung** im Ordner **Anwendungen**.

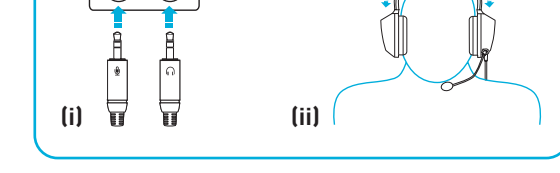

**(ii) Schließen Sie den THX TruStudio Pro-USB-Adapter an USB-Anschluss Ihres** 

▏⋔ન▒◘\*

**Computers an.**

Verwenden Sie diese Anwendung, um Headset-Einstellungen wie THX TruStudio Pro, TacticProfile und VoiceFX-Einstellungen zu konfigurieren. Detaillierte Informationen und Anweisungen finden Sie im Benutzerhandbuch.

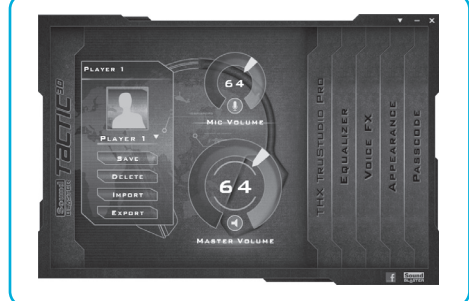

# **Weitere Informationen**

# **Produktregistrierung**

Durch die Registrierung Ihres Produkts erhalten Sie einen umfangreichen Service und Produkt-Support. Sie können das Produkt unter **www.creative.com/register** registrieren. Wir weisen Sie darauf hin, dass Ihre Garantieansprüche nicht von einer Registrierung abhängen.

**Technischer Kundendienst** Besuchen Sie **www.creative.com/support**, um mit Hilfe der rund um die Uhr verfügbaren Knowledge Base von Creative technische Fragen und Probleme in Selbsthilfe klären zu können. Dort finden Sie auch den Kundendienst und weitere hilfreiche Themen.

**Garantie** Garantieinformationen werden mit Ihrem Produkt zusammen geliefert. **Bitte bewahren Sie Ihren Kaufbeleg während der gesamten Garantiezeit auf**.

**Sicherheitshinweise und Ordnungsbestimmungen** Sicherheitshinweise und Ordnungsbestimmungen finden Sie im Benutzerhandbuch.

**Benutzerhandbuch** Eine detaillierte Produktbeschreibung und Anleitungen finden Sie im Benutzerhandbuch, das Sie unter **www.soundblaster.com/Tactic3D** herunterladen können.

Copyright © 2010, Creative Technology Ltd. Alle Rechte vorbehalten. Das Creative-Logo, Sound Blaster, das Sound Blaster-Logo und Tactic3D sind Marken oder eingetragene Marken von Creative Technology Ltd. in den USA und/oder anderen Ländern. THX und das THX TruStudio Pro-Logo sind Marken bzw. in einigen Regionen möglicherweise eingetragene Marken von THX Ltd. Alle anderen Marken sind Eigentum ihrer jeweiligen Inhaber.

**Fascetta regolabil Rotella di controllo volume Interruttore di silenziamento Microfono con microfono cancellazione del rumore Alexander** ∎ਿ ⊫

**Adaptador USB THX TruStudio Pro** 

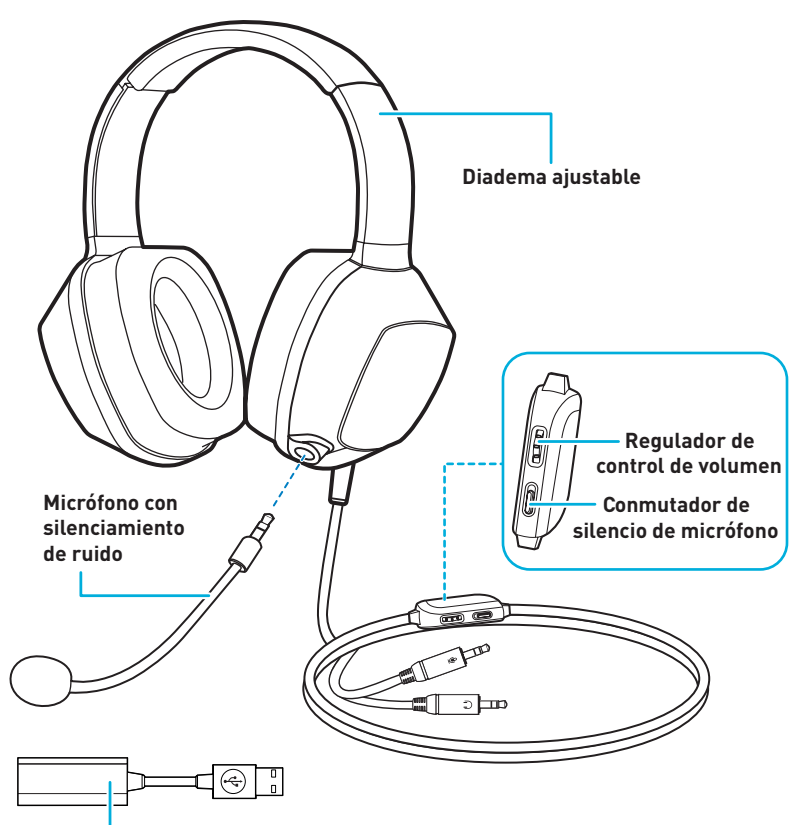

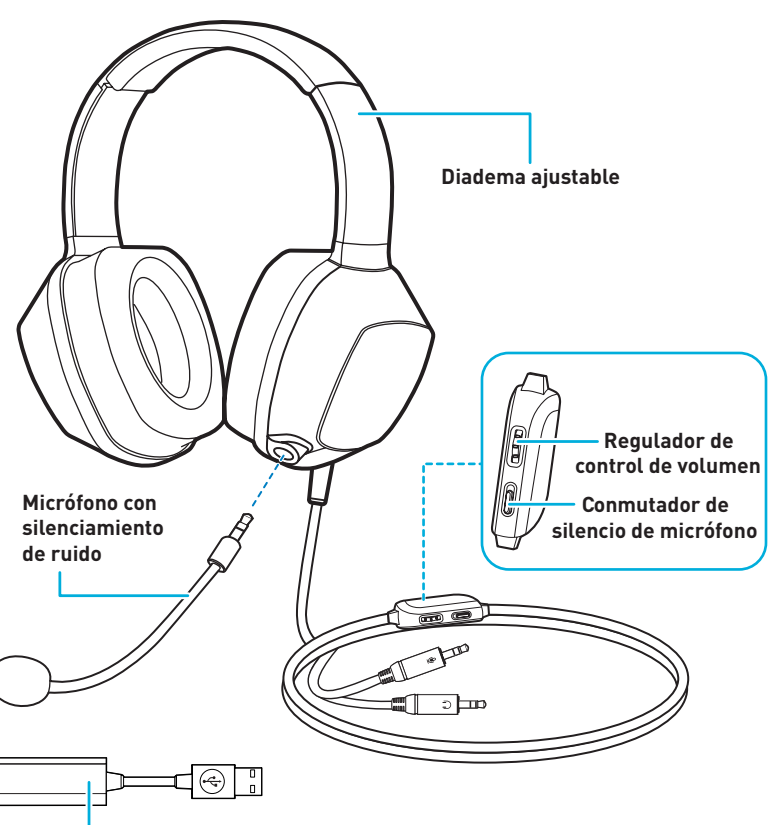

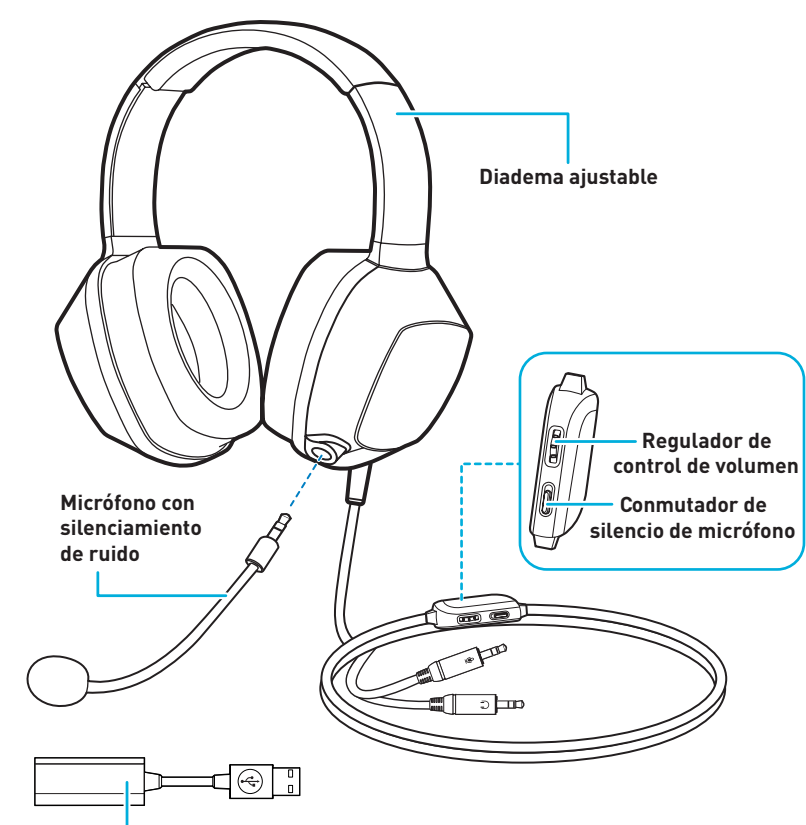

# **Sound Blaster Tactic3D Auriculares con micro ES para juegos**

# **NL** | Sound Blaster Tactic<sup>3D</sup> Gaming Headset

# **Introducción**

# **Uso de los auriculares**

### **Sound Blaster Tactic3D Control Panel**

### **(i) Descargar el software**

- **(i) Conecte los auriculares al adaptador USB THX TruStudio Pro**
- **(ii) Ajuste la diadema de forma que los auriculares descansen suavemente en la**
- 
- 
- 
- **(iii) Instalar el software Tactic(3D)**.
- 
- 
- **cabeza.**
- 
- 

### **No la apriete en exceso.**

### **Para todos los sistemas operativos Windows® admitidos**

- Acuda a **www.soundblaster.com/Tactic3D** para descargar los controladores y aplicaciones más recientes disponibles para estos auriculares.
- **(ii) Conectar el adaptador de USB THX TruStudio Pro al puerto USB de su sistema.**

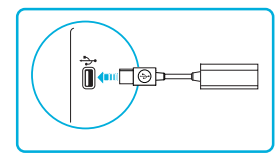

- 1 Si se le piden los controladores de audio, haga clic en el botón **Cancelar**. 2 Vaya a la carpeta en la que haya descargado el software.
- 3 Haga doble clic en el archivo descargado.
- 4 Para completar la instalación, siga las instrucciones en pantalla. 5 Cuando se le pida reinicie su sistema.
- 6 Ejecute la aplicación haciendo clic en **Inicio** -> **Programas o Todos los programas** -> **Creative** -> **Sound Blaster Tactic(3D) auriculares** -> **Panel de control de Sound Blaster**
- **Para sistemas operativos Mac®:**
- 1 Haga doble clic en el archivo descargado para descomprimirlo.
- 2 Haga doble clic en el archivo DMG descomprimido. 3 Haga doble clic en el ícono **Instalar**.
- 4 Para completar la instalación, siga las instrucciones en pantalla.
- 5 Acuda a **Preferencias del sistema**, y luego haga clic en **Sonido**. Tanto para la pestaña de **Salida** como para la de **Entrada** seleccione **Auriculares Sound Blaster Tactic(3D)**. 6 Ejecute el **Panel de control de Sound Blaster Tactic(3D)** desde la carpeta **Aplicaciones**.

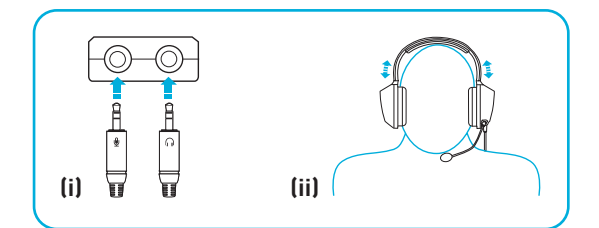

Use esta aplicación para configurar los valores de sus auriculares tales como los correspondientes a THX TruStudio Pro, TacticProfiles y VoiceFX. Puede encontrar información e instrucciones detalladas en la guía del usuario.

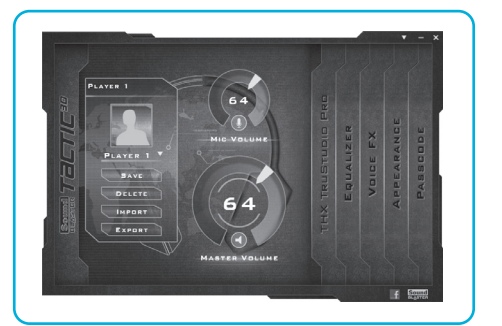

### **Más información**

**Registro del producto**

El registro del producto le permite recibir el servicio y el soporte técnico más adecuado. Puede registrar su producto en **www.creative.com/register**. Tenga en cuenta que los derechos derivados de la garantía no dependen del registro.

### **Servicios de atención al cliente y técnico** Obtenga información técnica y soluciones de problemas en la Base de Conocimientos de

Creative (Knowledge Base), disponible las 24 horas en **www.creative.com/support**. Allí también encontrará Servicios de atención al cliente y otra información de ayuda.

**Garantía**

### La información de garantía se proporciona con su producto.

# **Conserve la factura de compra durante todo el período de garantía.**

**Información sobre normativa y seguridad** Puede encontrar información sobre seguridad y regulaciones en la Guía del usuario.

**Guía del usuario**

Para obtener información detallada e instrucciones para el producto, descargue la guía del usuario en **www.soundblaster.com/Tactic3D.**

Copyright © 2010 Creative Technology Ltd. Todos los derechos reservados. El logotipo de Creative, Sound Blaster y logotipo de Sound Blaster, Tactic3D son marcas comerciales o registradas de Creative Technology Ltd en EE. UU. y/o en otros países. THX y el logotipo de THX TruStudio Pro son marcas registradas de THX Ltd. que pueden estar registradas en algunas jurisdicciones. Las demás marcas comerciales son propiedad de sus respectivos titulares.

**THX TruStudio Pro USB adapter**

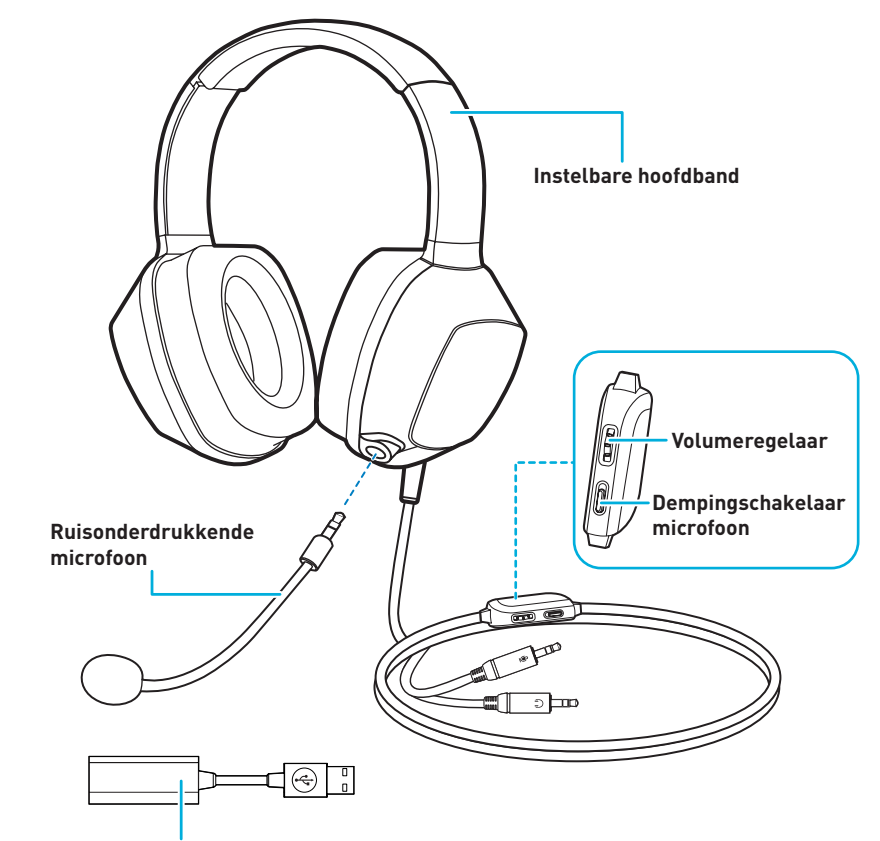

## **Aan de slag**

# **Gebruik van de Headset**

## **Sound Blaster Tactic3D Control Panel**

### **(i) Download de software**

**(i) Sluit de headset aan op de THX TruStudio Pro USB adapter (ii) Stel de hoofdband af zodat de hoofdtelefoon lichtjes op uw hoofd steunt. Niet overmatig aanspannen.**

### **(iii) De software installeren**

- Bezoek **www.soundblaster.com/Tactic3D** om de laatste stuurprogramma's en toepassingen die voor deze headset beschikbaar zijn te downloaden.
- **(ii) Sluit de THX TruStudio Pro USB adapter aan op een USB-poort van uw computer.**

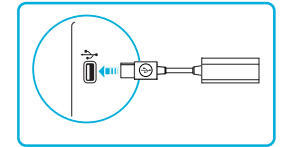

- **Voor alle ondersteunde Windows® besturingssystemen** 1 De knop **Annuleren** aanklikken als om audiostuurprogramma's gevraagd wordt.
- 2 Ga naar de map waar u de gedownloade software hebt opgeslagen. 3 Dubbelklik op het gedownloade bestand.
- 4 Volg de aanwijzingen op het scherm om de installatie te voltooiend.
- 5 Start de computer opnieuw wanneer dat wordt gevraagd.
- 6 Start de toepassing door te klikken op **Start** -> **Programma's of Alle Programma's** -> **Creative** -> **Sound Blaster Tactic(3D) headset** -> **Sound Blaster Tactic(3D) Configuratiescherm**.
- **Voor Mac® besturingssystemen**
- 1 Dubbelklik op het gedownloade bestand om het uit te pakken.
- 2 Dubbelklik op het uitgepakte DMG-bestand.
- 3 Dubbelklik op het **Installeer** symbool.
- 4 Volg de aanwijzingen op het scherm om de installatie te voltooiend. 5 Ga naar **Systeemvoorkeuren**, en klik dan op **Geluid**. Voor **Uitvoer** en **Invoer** tabbladen,
- selecteer **Sound Blaster Tactic(3D) headset**. 6 Start het **Sound Blaster Tactic(3D) Configuratiescherm** uit de **Toepassingen** map.

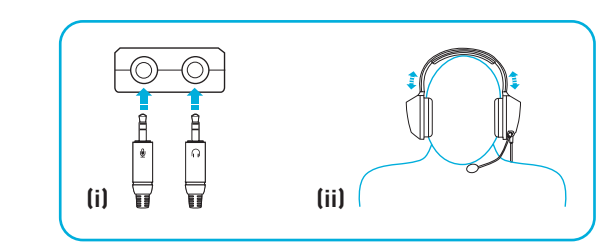

Gebruik deze toepassing om uw headsetinstellingen zoals THX TruStudio Pro, TacticProfiles en VoiceFX instellingen te configureren. Nadere bijzonderden en aanwijzingen vindt u in de Gebruikershandleiding.

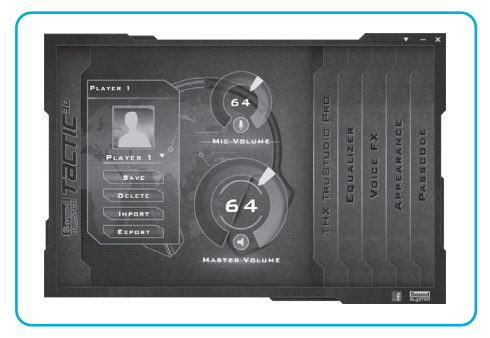

## **Overige informatie**

### **Product registreren**

Wanneer u uw product registreert, bent u ervan verzekerd dat u de juiste service- en productondersteuning ontvangt. U kunt uw product registreren op **www.creative.com/register**. Uw garantierechten zijn niet afhankelijk van registratie.

**Diensten voor technische ondersteuning en klantondersteuning** Ga naar **www.creative.com/support** voor het oplossen van problemen en beantwoorden van technische vragen. De Creative Kennisdatabank (Knowledge Base) is 24 uur per dag beschikbaar. U kunt hier ook diensten voor klantondersteuning en andere handige informatie vinden.

### **Garantie**

Informatie over de garantie werd meegeleverd met uw product. **Bewaar uw aankoopbewijs gedurende de volledige garantieperiode**.

## **Informatie betreffende veiligheid en regelgeving**

Informatie over veiligheid en regelgeving kunnen in de Gebruikershandleiding gevonden worden.

**Gebruikershandleiding** Voor meer informatie over het product en instructies kunt u de gebruikershandleiding downloaden van **www.soundblaster.com/Tactic3D.**

Copyright © 2010 Creative Technology Ltd. Alle rechten voorbehouden. Het Creative-logo, Sound Blaster, het Sound Blaster-logo, Tactic3D zijn handelsmerken of gedeponeerde handelsmerken van Creative Technology Ltd in de<br>Verenigde Staten en/of andere landen. THX en het THX TruStudio Pro-logo zijn handelsmerken van THX Ltd. Deze<br>kunnen respectieve eigenaren.

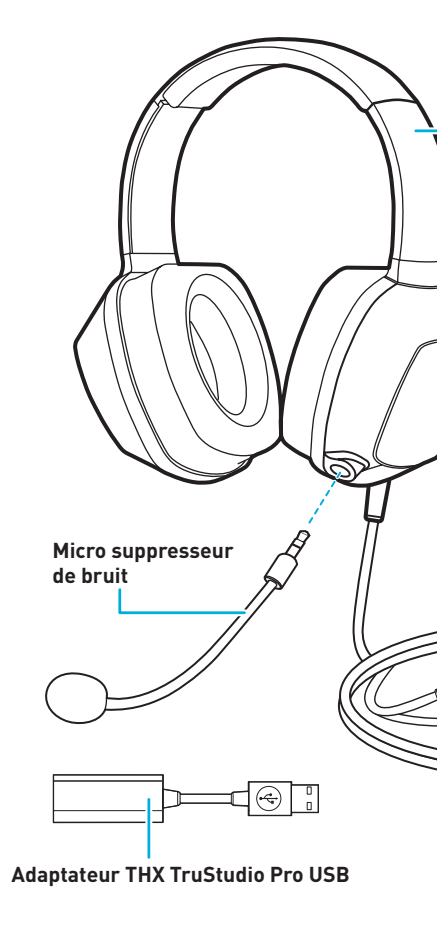

# **Sound Blaster Tactic3D Casque de jeu**

 $\sim$   $\sim$   $\sim$ 

≔∎ ਾੋ

**Bouton de contrôle du volume Commutateur de sourdine du micro**

**Arceau réglable**

# **IT** Sound Blaster Tactic<sup>3D</sup> Cuffie da gioco

# **DE** Sound Blaster Tactic<sup>3D</sup> Gaming-Headset

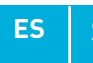

### **Mise en route**

# **Utilisation du casque**

# **Sound Blaster Tactic3D Control Panel**

**(i) Branchez le casque à l'adaptateur THX TruStudio Pro USB (ii) Réglez l'arceau pour que le casque repose délicatement sur votre tête. Ne serrez pas trop.**

# **(iii) Installation du logiciel**

- **(i) Téléchargez le logiciel**
- Visitez **www.soundblaster.com/Tactic3D** pour télécharger les pilotes et applications les plus récents pour ce casque. **(ii) Branchez l'adaptateurTHX TruStudio Pro USB au port USB de votre ordinateur.**

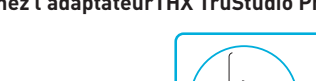

⋔{⊪□◎Þ━₫▔

- **Pour tous les systèmes d'exploitation Windows®**
- 1 Si les pilotes audio vous sont demandés, cliquez sur le bouton **Annuler**. 2 Naviguez jusqu'au dossier où vous avez téléchargé le logiciel.
- 3 Double-cliquez sur le fichier téléchargé. 4 Pour achever l'installation, suivez les instructions à l'écran.
- 5 À l'invite, redémarrez votre ordinateur. 6 Lancez l'application en cliquant sur **Démarrer** -> **Programmes ou Tous les programmes** -> **Creative** -> **Casque Sound Blaster Tactic(3D**) -> **Panneau de contrôle de Sound Blaster**
- **Tactic(3D)**.
- **Pour les systèmes d'exploitation Mac® :** 1 Double-cliquez sur le fichier téléchargé pour le décompresser.
- 2 Double-cliquez sur le fichier DMG décompressé. 3 Double-cliquez sur l'icône **Installer**.
- 4 Pour achever l'installation, suivez les instructions à l'écran. 5 Allez dans **Préférences système**, puis cliquez sur **Son**. Dans les onglets **Sortie** et **Entrée**,
- sélectionnez **Casque Sound Blaster Tactic(3D**). 6 Lancez le **Panneau de contrôle de Sound Blaster Tactic(3D)** à partir du dossier Applications.

Utilisez cette application pour configurer les paramètres de votre casque, comme THX TruStudio Pro, TacticProfiles et VoiceFX. Des informations et des instructions détaillées se trouvent dans le Guide de l'utilisateur.

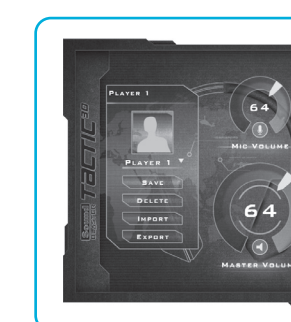

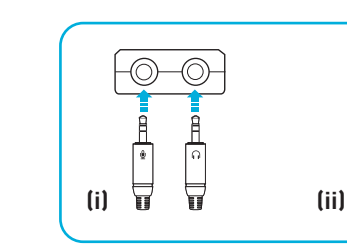

# **Informations complémentaires**

# **Enregistrement du produit**

L'enregistrement de votre produit vous garantit de profiter d'un service et d'une assistance adaptés. Vous pouvez enregistrer votre produit à l'adresse **www.creative.com/register**. Veuillez noter que vos droits de recours à la garantie ne dépendent en aucun cas de l'enregistrement.

**Services d'assistance technique et clientèle** Rendez-vous sur **www.creative.com/support** pour résoudre vos problèmes techniques et utilisez la base de connaissances Creative (Knowledge Base), disponible 24 heures sur 24. Vous pouvez également trouver des services d'assistance clientèle et d'autres informations utiles à cet endroit.

### **Garantie** Les informations sur la garantie sont fournies avec votre produit.

**Conservez votre preuve d'achat pendant toute la durée de la période de garantie. Sécurité et informations légales**

Des informations sur la sécurité et la réglementation sont disponibles dans le Guide de l'utilisateur.

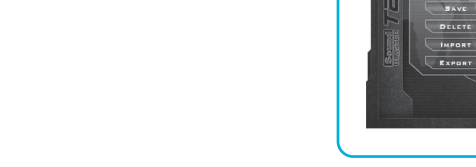

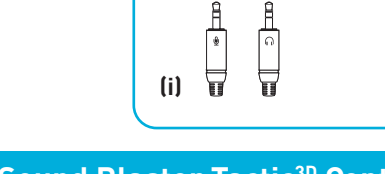

**Guide de l'utilisateur** Pour trouver des informations et des instructions détaillées sur ce produit, téléchargez le Guide de l'utilisateur à l'adresse **www.soundblaster.com/Tactic3D**

Copyright © 2010 Creative Technology Ltd. Tous droits réservés. Le logo Creative, Sound Blaster, le logo Sound Blaster et Tactic3D sont des marques ou des marques déposées de Creative Technology Ltd. aux Etats-Unis et/ou dans d'autres .<br>avs. THX et le logo THX TruStudio Pro sont des marques de THX Ltd. qui peuvent être déposées dans certaines juridictions. Toutes les autres marques appartiennent à leurs propriétaires respectifs.

# **Sound Blaster Tactic3D Gaming Headset**

**Model No.: GH0120 GH0140**